## Chapter<sub>2</sub>

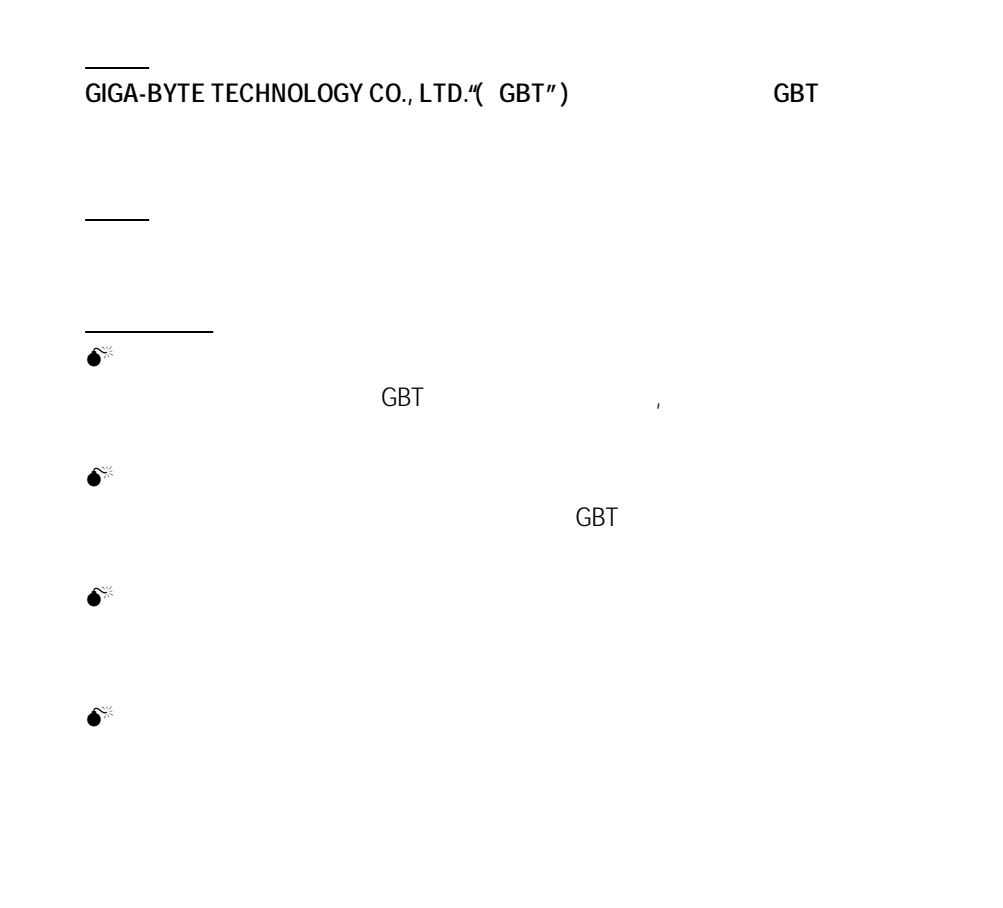

2002 4 3

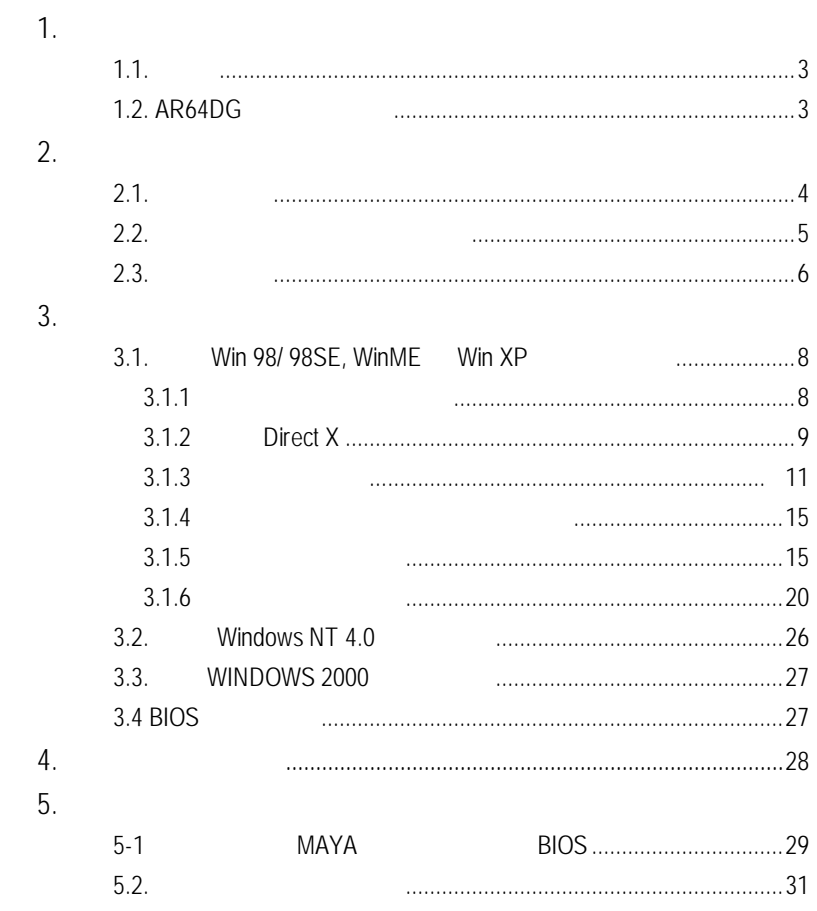

## **1.**簡 介

### $1.1.$

 $AR64DG$  3D/2D  $AR64DG$  $ATi$  RADEON 7500 $^{TM}$  3D  $AR64DG$  , we can also a set of  $\overline{3D}$ **CE FCC** 下CC

### **1.2.** AR64DG

- RADEON™ 7500 GPU 64MB DDR 3D
- HYPER Z™
- a)<br>32bit 2048x1536 , 3D
- DirectX 8 OpenGL
- CHARISMA ENGINE™ 7&L
- PIXEL TAPES TRY™ RADEON™ 7500  $32$ bit  $17.4$
- $\blacksquare$  ATi  $\blacksquare$  "Hydra Vision"  $\blacksquare$ 讓一般的使用者可以透過自行設定之按鍵 , 進行輸出畫面的快速切換 ,
- 使得多重螢幕輸出的設定及操作極為快速與簡易. ■ インタンのサイトのサイトの製作のサイトの製作のサイトでは、それは、個別を取り込んでいく、「Nedio Immersion" ,  $\blacksquare$
- $\label{eq:Ricci} \begin{split} \mathcal{L}_{\text{max}}(\mathbf{X}, \mathbf{X}) = \mathcal{L}_{\text{max}}(\mathbf{X}, \mathbf{X}) = \mathcal{L}_{\text{max}}(\mathbf{X}, \mathbf{X}) \end{split}$ 撥放DVD影片進入全新的境界.
- $\blacksquare$  iDCT , DVD
- CRT, DVI-I, TV-out, S Video-out
- $V$ -tuner  $\qquad \qquad$ .

### AR64DG **2.**硬體安裝  $2.1.$  $AR64DG$  example a  $AR64D$  $\blacksquare$  AR64DG  $\blacksquare$  $\blacksquare$  AR64DG  $\Box$  (CD 5 ), 4 2 **n** DVD n 視訊輸出連接線(S-Video)  $\n **DVII-I**\n **D-Sub**\n$

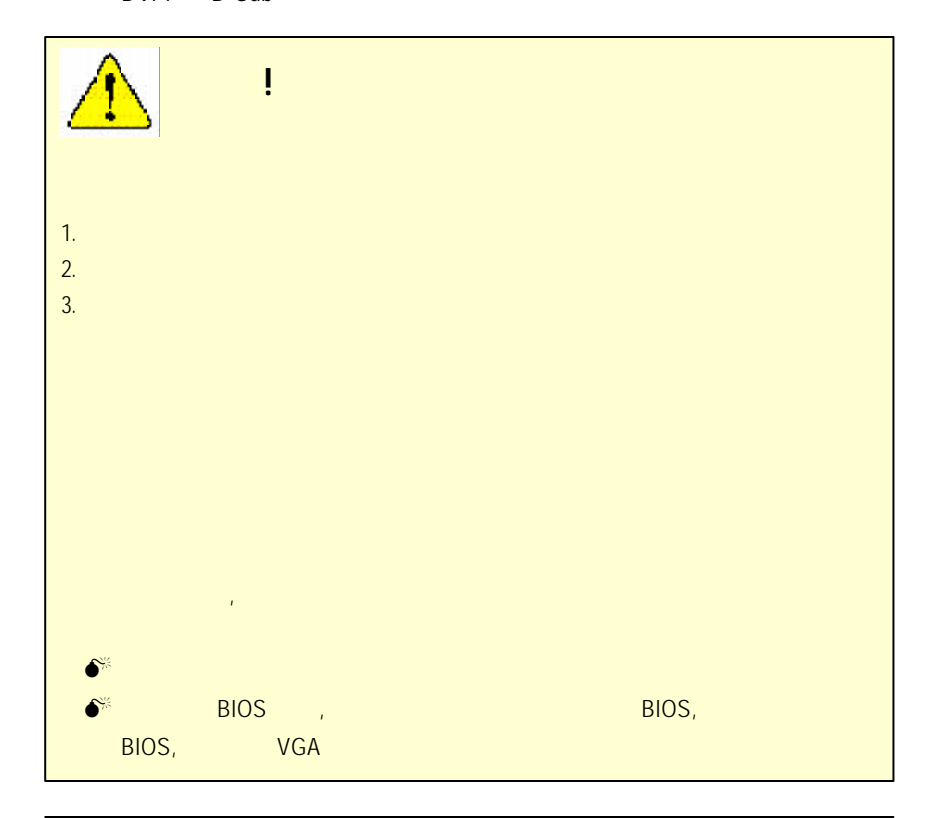

### $2.2.$ AR64DG (4Mx16 64MB DDRAM)

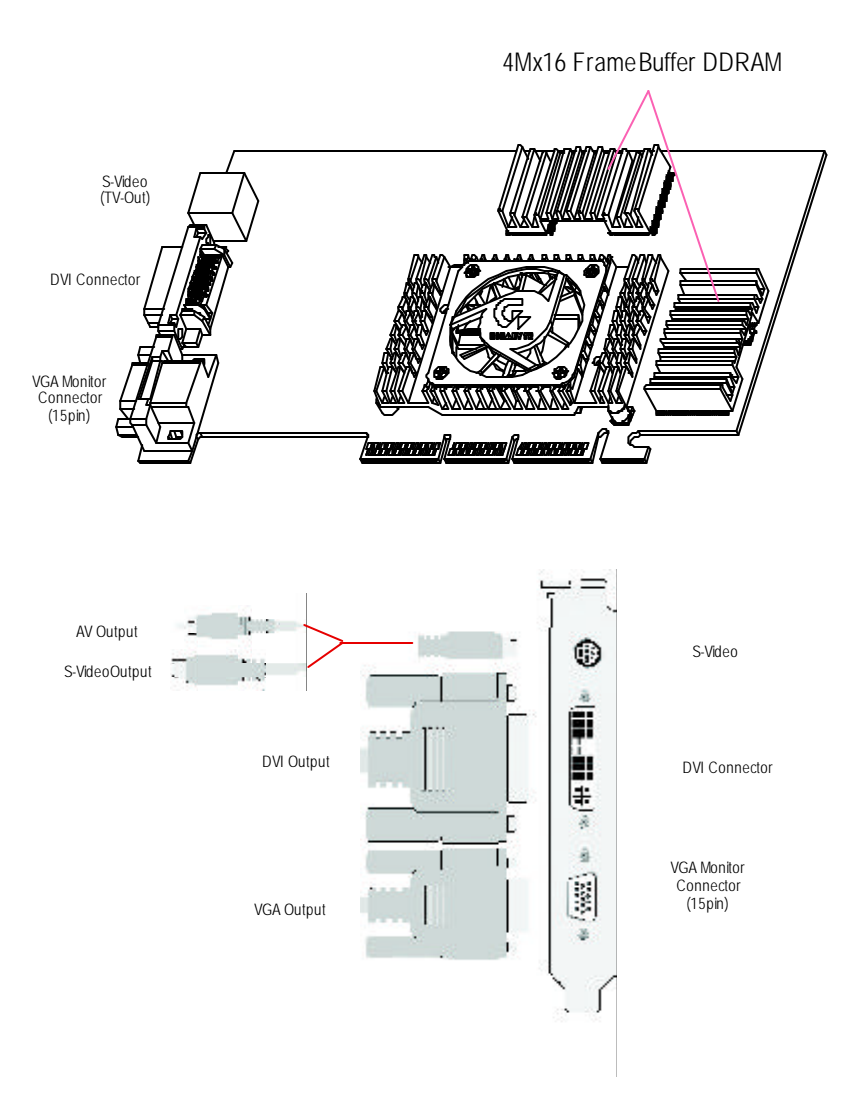

 $2.3.$ 

6

安裝您的繪圖加速卡.. To install your graphics accelerator card

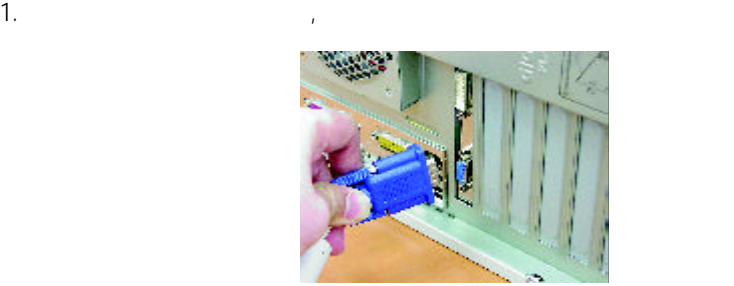

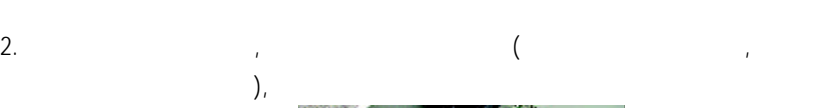

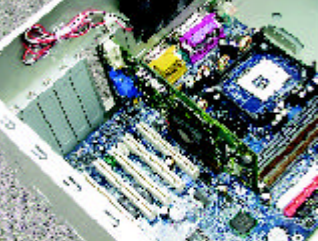

 $3.$ 

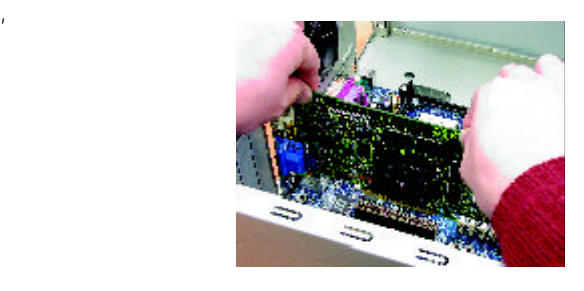

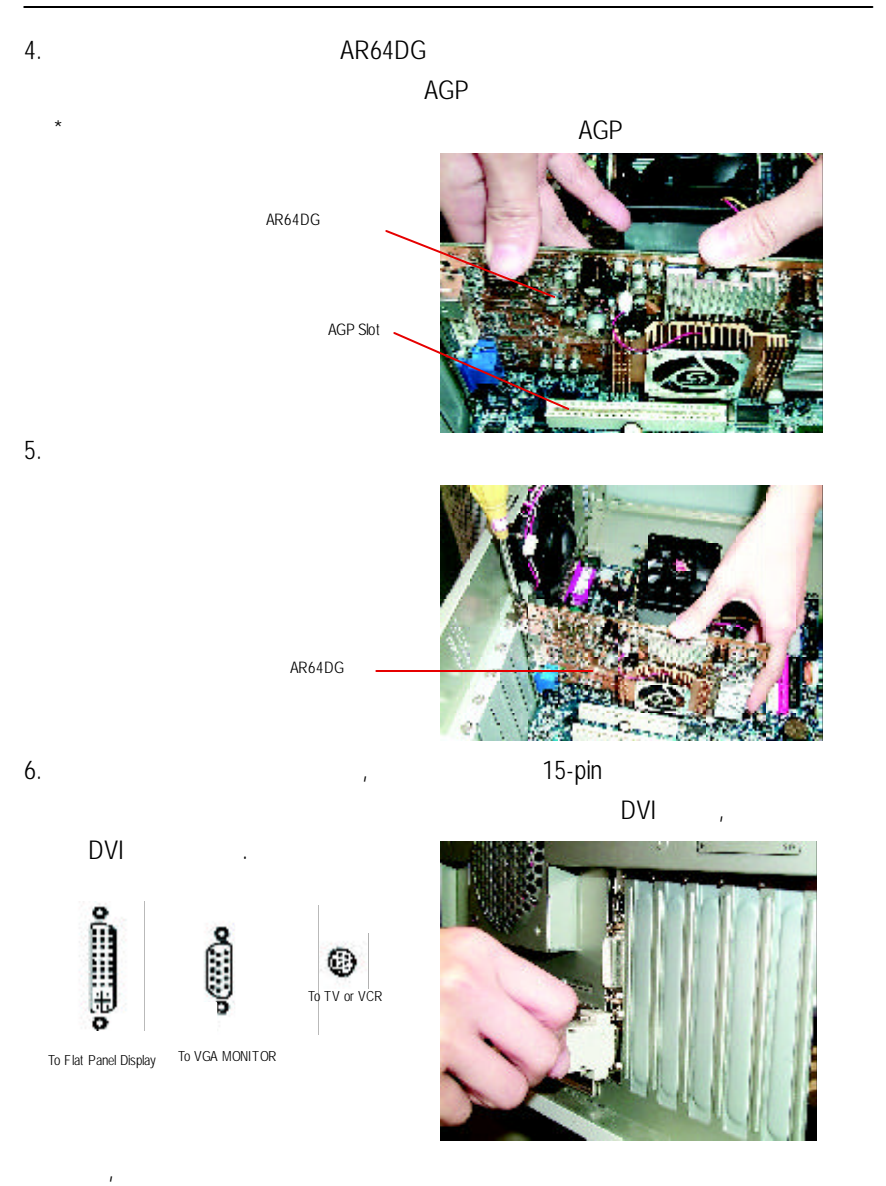

動程式安裝在您的作業系統上, 就可以使用它了.

### AR64DG **3.**安裝驅動程式 CD-ROM D: 3.1. Windows 98/ 98SE Windows ME Windows XP Windows 98/98SE Windows ME Windows XP 安裝驅動程式是一件很簡單的事  $\ddot{\hspace{1cm}}$  .  $\hbox{AUTO}\,\hbox{RUN} \qquad \hbox{(}$  $)$  autorization and  $\lambda$  autorization and  $\lambda$  $\ddot{x}$  : the contract of  $\ddot{x}$  3.1.3 "  $\ddot{x}$  "  $\ddot{x}$

**3.1.1** and  $\overline{\phantom{a}}$ 

- $\bullet$ <sup> $\bullet$ </sup> Microsofe Windows<br>
Microsofe Windows (Winsows98/98SE Windows) (Winsows98/98SE Windows ME) DirectX 8.1
- $\bullet^*$  are also are in the internal internal in the single  $\bullet^*$  (single  $\bullet$  single  $\bullet$  single  $\bullet$  single  $\bullet$  single  $\bullet$  single  $\bullet$  single  $\bullet$  single  $\bullet$  single  $\bullet$  single  $\bullet$  single  $\bullet$  single  $\bullet$  single  $\bullet$ VIA and  $\lambda$  ), the set of  $\lambda$
- 1.  $\blacksquare$
- 2.  $\frac{1}{\sqrt{2}}$

### **3.1.2 DirectX**

Microsoft DirectX 8.1 3D

Windows98/98 SE or Windows ME 3D 3D

 $\bullet^*$  Windows98/98 SE or Windows ME DirectX, MPEG.

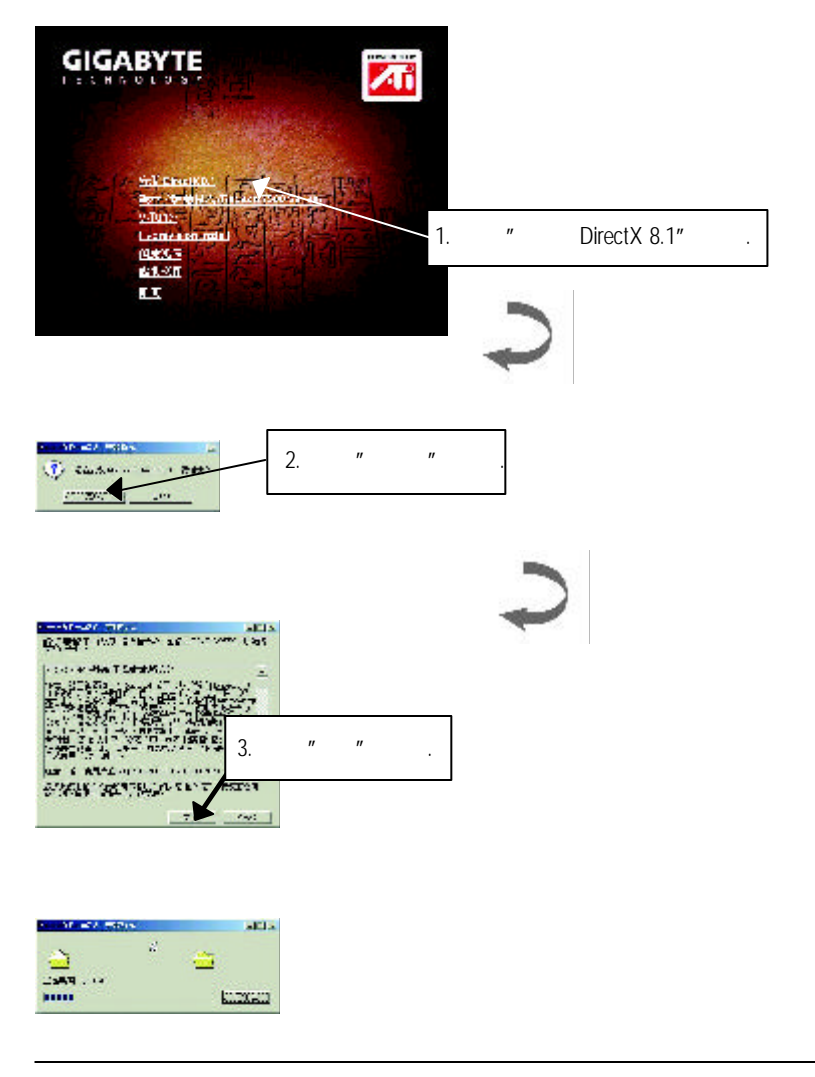

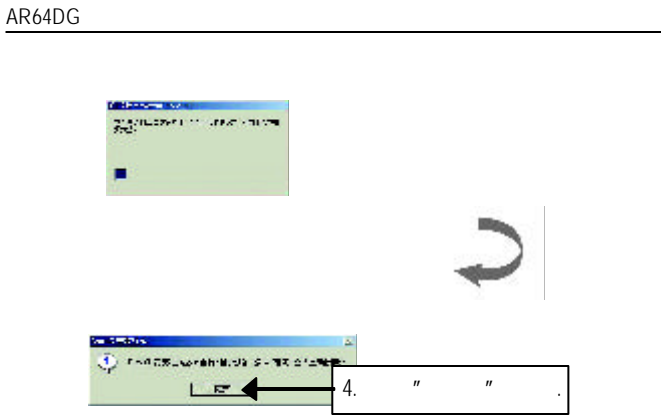

DirectX 8.1 Fig. 2.

### $3.1.3$

Step 1: a<br>
ako AR64DG **and AR64DG** and AR64DG "New Hardware Found" in the set of the Second Terminal Second and Terminal Second Second Second Second Second S "Do not install a driver" 
OK . Step 2: Standard PCI Graphics Adapter (VGA)

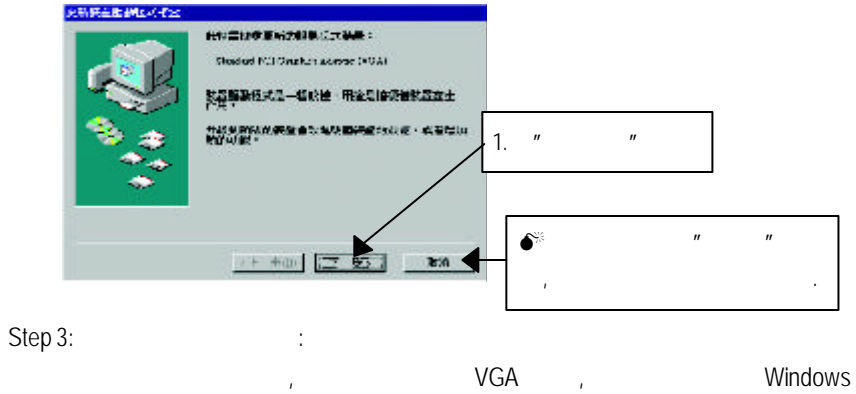

 $\mathbb{R}$ , which is a set of the set of the set of the set of the set of the set of the set of the set of the set of the set of the set of the set of the set of the set of the set of the set of the set of the set of the se \Windows\System

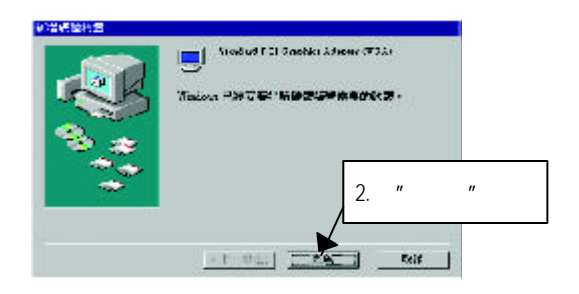

### Step 4:

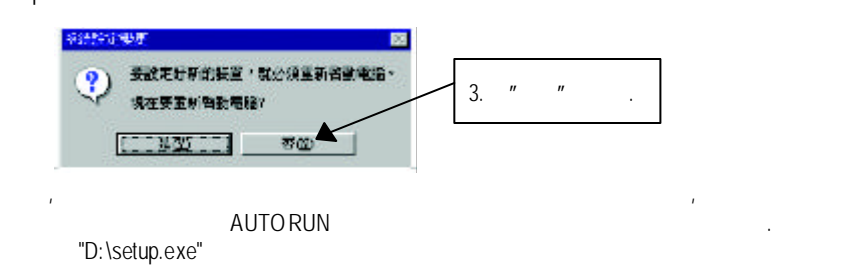

### Step 5:

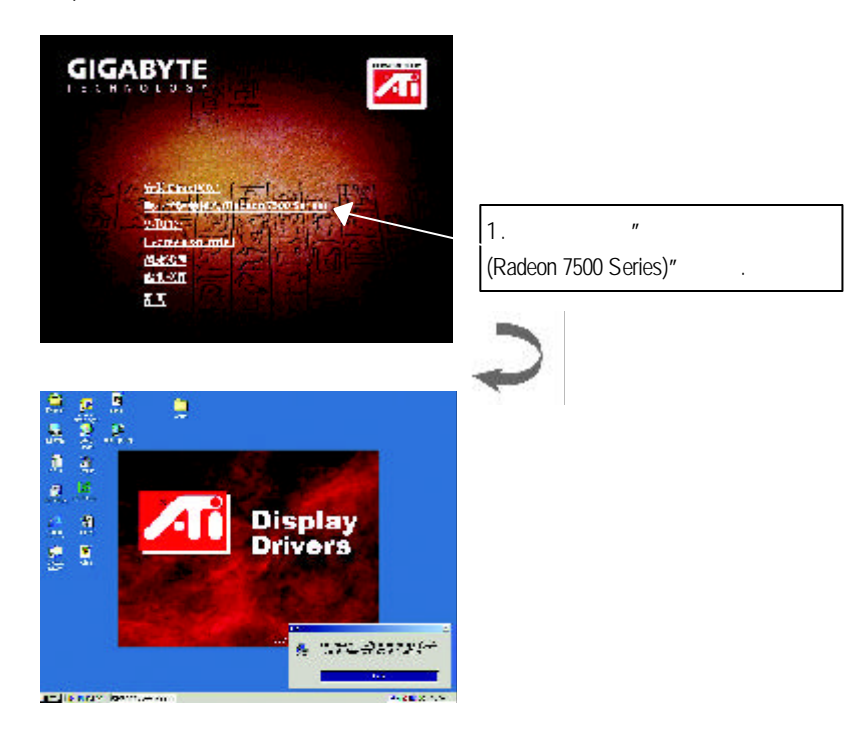

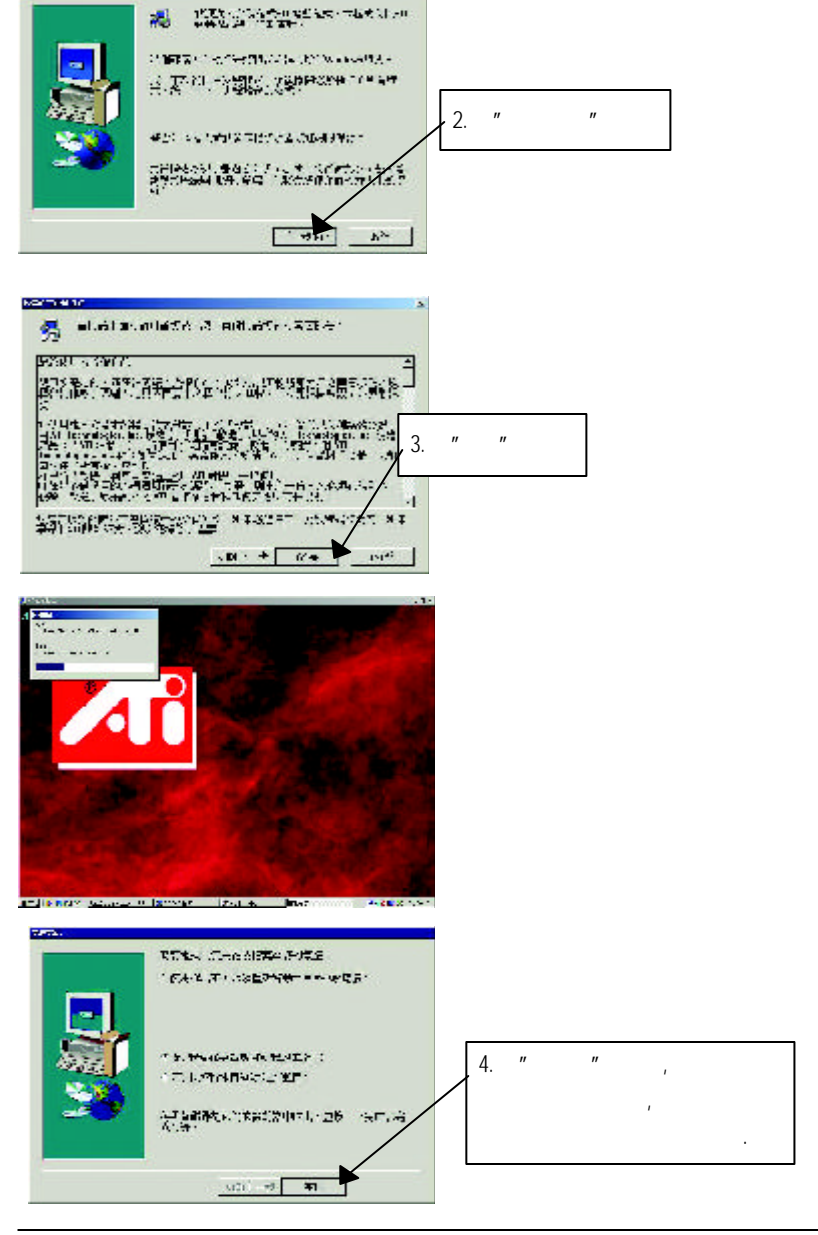

### AR64DG Step 6:  $(V\text{-}\text{Tuner } \text{Hydravision})$ Þ 請依照安裝程式的指示進行安裝置 **.** A. **V-Tuner GIGABYTE**  $\overline{\mathbf{A}}$ 14.100 **TO ON ALL** anska<br>Mikol<br>Mi  $"$  V-Tuner".

**B. Hydravision** 

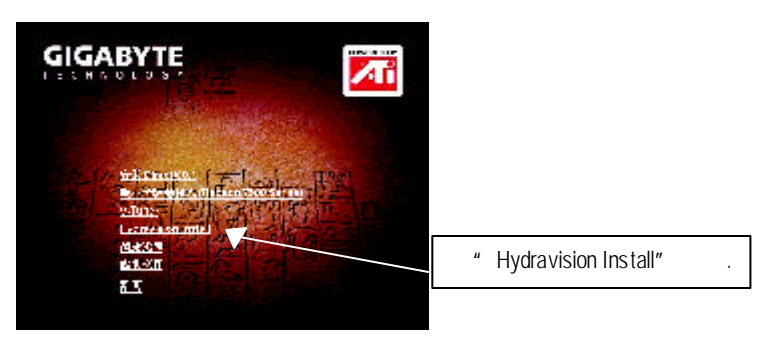

### **3.1.4** 驅動程式光碟之附屬公用程式

此片光碟效能包括軟體和其他有用的附屬公用程式.詳細細節請逐一瀏 覽驅動程式光碟.

### $3.1.5$

**A** Windows 找到技嘉的小圖示. 在圖示上按下滑鼠右鍵可以打開技嘉 控制面板選單.在此選單  $\mathbf{r} = \mathbf{r} - \mathbf{r}$ V-Tuner功能監控系統狀態.您也可以選擇"調整顯示器內容",選取"設定"標籤頁,  $\mathbf{u} = \mathbf{u}$ 

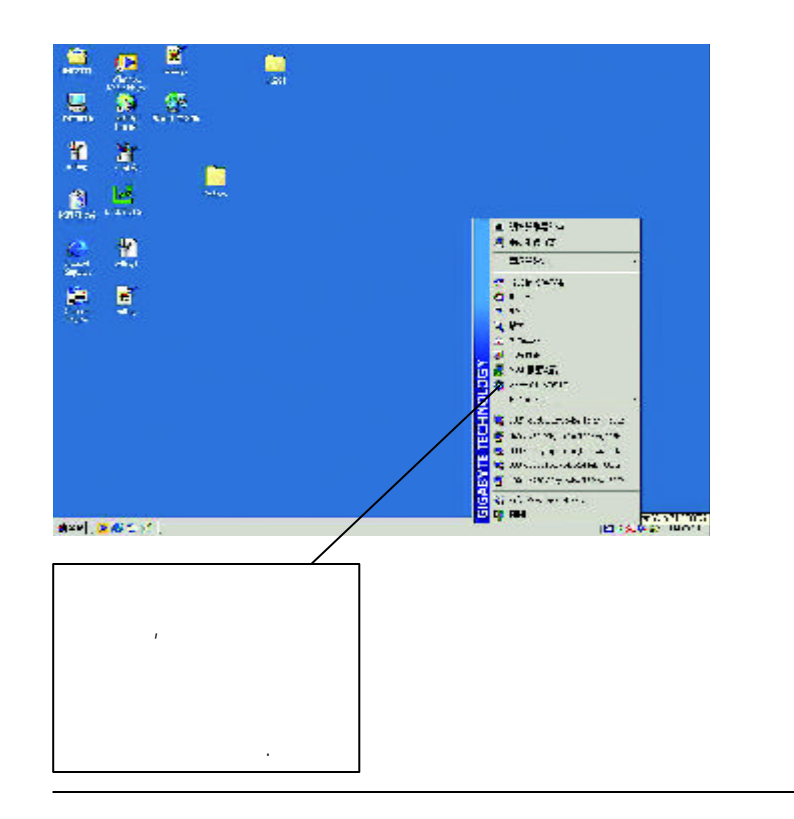

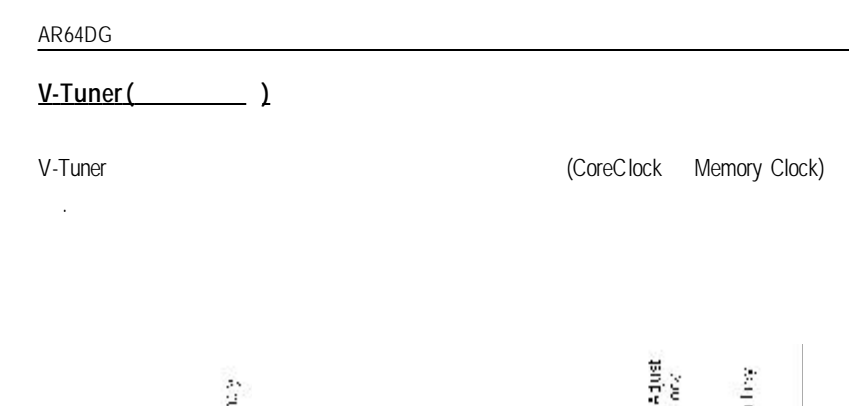

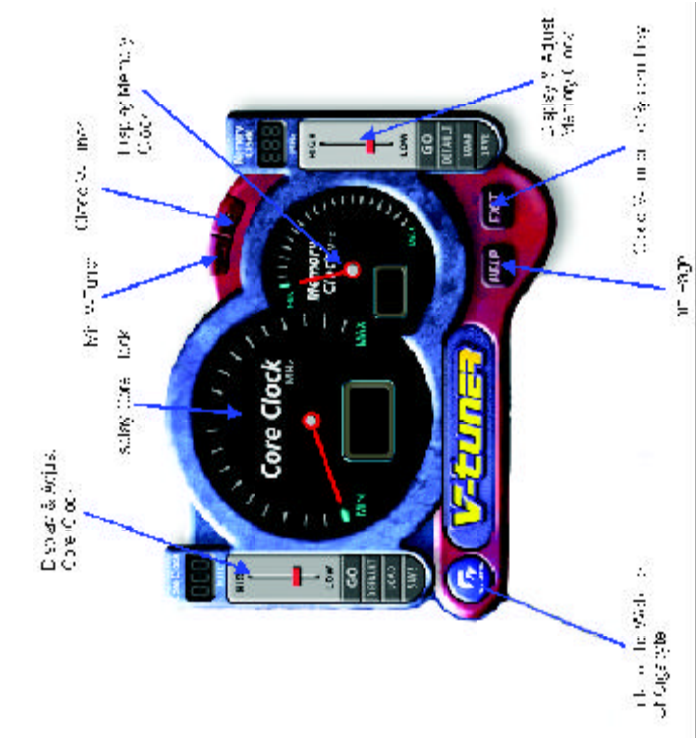

VGA Info 標籤頁顯示此繪圖加速卡的相關資訊,像是繪圖加速卡使用的顯示晶片, ,  $\tilde{R}$ 

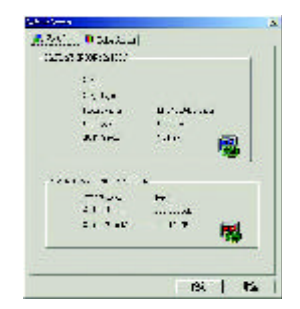

### **VGA Info**

### **ColorAdjust**

值調整.

Color Adjust the Color Adjust the Color Adjust the Color Adjust the Color Adjust the Color Adjust the Color Adjust the Color Adjust the Color Adjust the Color Adjust the Color Adjust the Color Adjust the Color Adjust the C

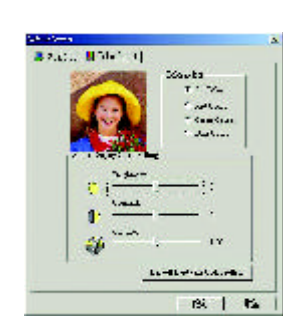

您將可以在工作命令列區找到ATi圖示. 按此圖示打開ATi ATi圖示.

 $\mathcal{G}$ ,  $\mathcal{G}$ ,  $ATi$ HYDRAVISION™

 $ATI$ 

AR64DG

HYDRAVISION™ 這個應用程式最主要是設計用在多重螢幕輸出裝置的 . RADEON 7500  $\mathsf{HYPRAVISION}^{\mathsf{m}}$ 

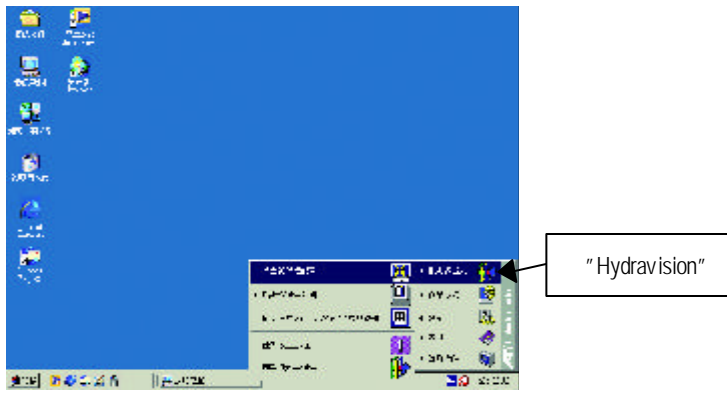

HYDRAVISION™ ,HYDRAVISION™ ATi .

# 您方便去使用許多的功能.

### 桌面管理 **:**

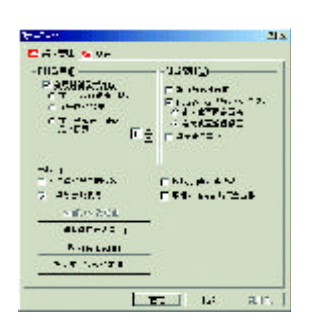

## 這個桌面管理對話框讓您可以去改變彈出的視窗及對話框的一些性能或狀態.

# $HYDRAVISION^m$  , which are set of  $\mathbb{R}$  , and  $\mathbb{R}$  are set of  $\mathbb{R}$  and  $\mathbb{R}$  are set of  $\mathbb{R}$  and  $\mathbb{R}$  are set of  $\mathbb{R}$  and  $\mathbb{R}$  are set of  $\mathbb{R}$  and  $\mathbb{R}$  are set of  $\mathbb{R}$  and  $\mathbb{R}$  are

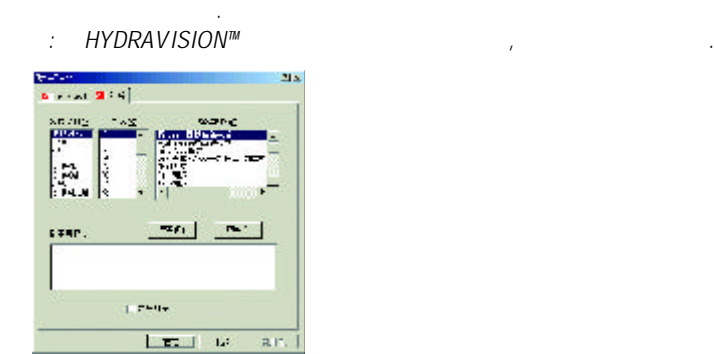

**3.1.6.**顯示器內容設定 **:**

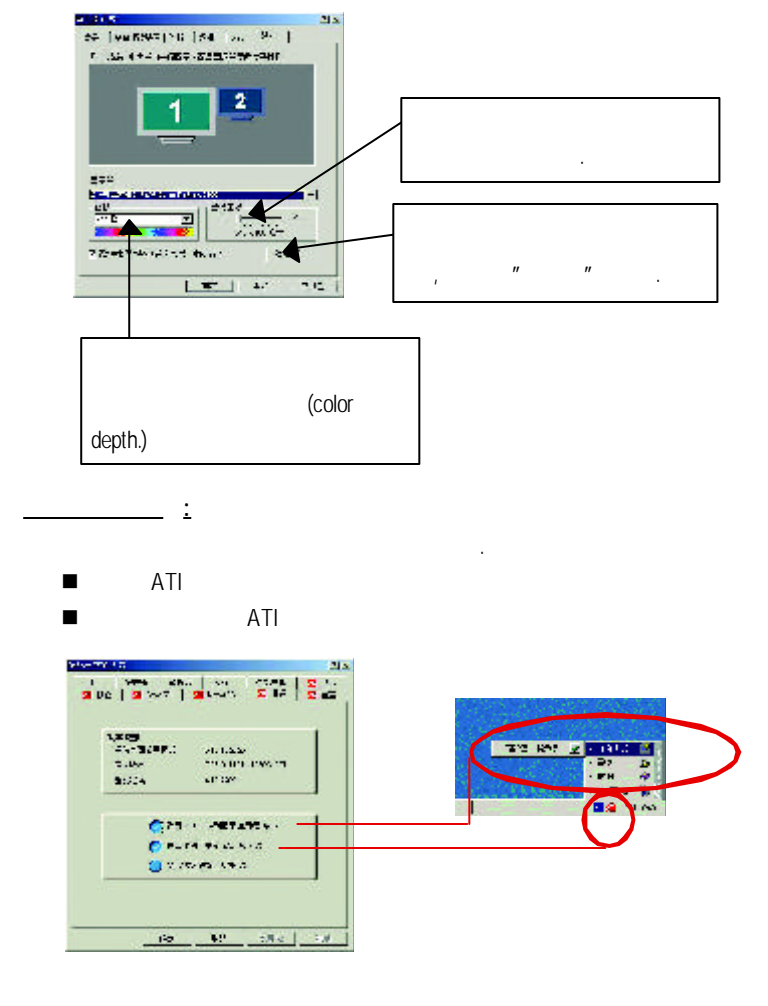

 $($  **(**  $($   $)$   $($   $)$   $($   $)$   $($   $)$   $($   $)$   $($   $)$   $($   $)$   $($   $)$   $($   $)$   $($   $)$   $($   $)$   $($   $)$   $($   $)$   $($   $)$   $($   $)$   $($   $)$   $($   $)$   $($   $)$   $($   $)$   $($   $)$   $($   $)$   $($   $)$   $($   $)$   $($   $)$   $($   $)$   $($   $)$ 

### **OpenGL**

**Contact Time Profession** 

OpenGL OpenGL

### n 最佳化設定

- **e** : OpenGL
- **e** : OpenGL
- OpenGL
	- **●** 32 16 :
	- 理的效能,如此一來也會降低影像的品質.
	- **e KTX** buffer  $\vdots$
	- l 啟動翻頁 **:**啟動加速硬體交換頁面的緩衝區. **16 2-buffer: 2- 2- 16 2-**
	- buffer. l **alpha** 混色時 **,**關閉遞色效果 **:**啟動alpha 混色時,關閉濾色效果.
	- l 等候垂直同步 **:**降低次要的畫面速度,在全螢幕的遊戲中也會降低在
	- $\mathbb{R}^3$ l 全景消除混疊 **:**允許你去設定各層次的全景消除混疊,這樣一來會產 生在高品質的影像會有些微的效能消減.
	- l 啟用材質壓縮 **:**啟動材質壓縮. l 各向異性紋理過濾 **:**允許你去設定各層次的各向異性紋理過濾,這樣
	- 一來會產生在高品質的紋理會有些微的效能消減. l 詳細程度 **:**設定影像顯示的詳細程度,越顯示詳細越會拖慢處理效能.
	-

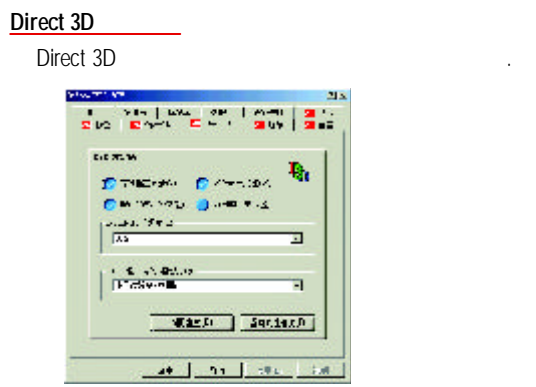

### **D3D** 設定值

- n 等候垂直同步 **:**允許你在全螢幕的遊戲中降低畫面速度,這樣可以避免過 高垂直畫面的閃動.
- **W-buffer** : W-buffer . 不支援.
- n 壓縮的紋理格式 **:**允許你啟動支援DirectX壓縮的紋理格式.注意有一些應 用程式並不支援此格式.
- n  $\blacksquare$  :  $\blacksquare$ 字是
- 生問題.
- Z-buffer : Z-buffer : 2-buffer  $($  16,24  $)$
- n **Alpha** 混疊時的抖動方式 **:** 3種選擇方式,使用錯誤擴散抖動,使用有序 抖動,禁止抖動
- n 預設值 回 存 **Direct 3D** 原始設定值 **.**

### 覆蓋設定頁 來調整螢幕上的影像或DVD播放的品質.  $\mathcal{L}_{\mathcal{A}}$  , the coupling  $\mathcal{A}$  control  $\mathcal{A}$  . and dvariable dvariable dvariable dvariable dvariable dvariable dvariable dvariable dvariable dvariable dvariable dvariable dvariable dvariable dvariable dvariable dvariable dvariable dvariable dvariable dvariable dvariab 色調及Gmma值使其達到最理想的品質.  $\label{eq:3.1} \begin{split} \mathcal{L}_{\text{max}}(\mathbf{r},\mathbf{r}) = \mathcal{L}_{\text{max}}(\mathbf{r},\mathbf{r}) = \mathcal{L}_{\text{max}}(\mathbf{r},\mathbf{r}) = \mathcal{L}_{\text{max}}(\mathbf{r},\mathbf{r}) = \mathcal{L}_{\text{max}}(\mathbf{r},\mathbf{r}) = \mathcal{L}_{\text{max}}(\mathbf{r},\mathbf{r}) = \mathcal{L}_{\text{max}}(\mathbf{r},\mathbf{r}) = \mathcal{L}_{\text{max}}(\mathbf{r},\mathbf{r}) = \mathcal{L}_{\text{max}}(\mathbf$  $\Delta$ Who may you

n 「色彩曲線」範圍中,按一下與喜愛的色彩元件(紅、綠、藍)相對應

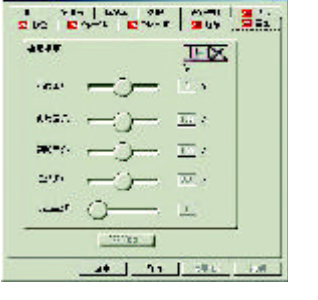

de de la construcción de la construcción de la construcción de la construcción de la construcción de la constr<br>De la construcción de la construcción de la construcción de la construcción de la construcción de la construcc

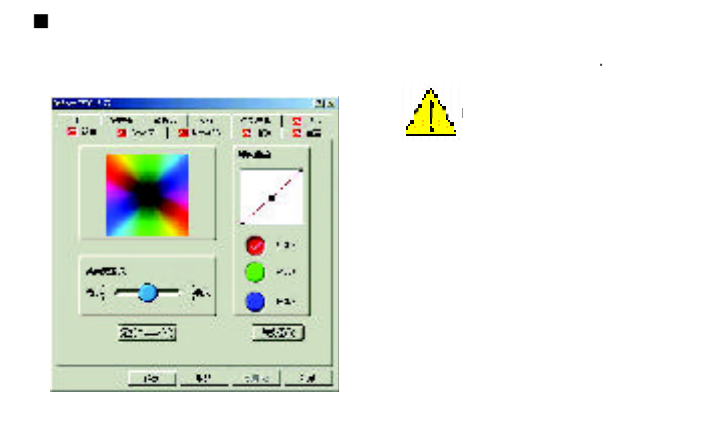

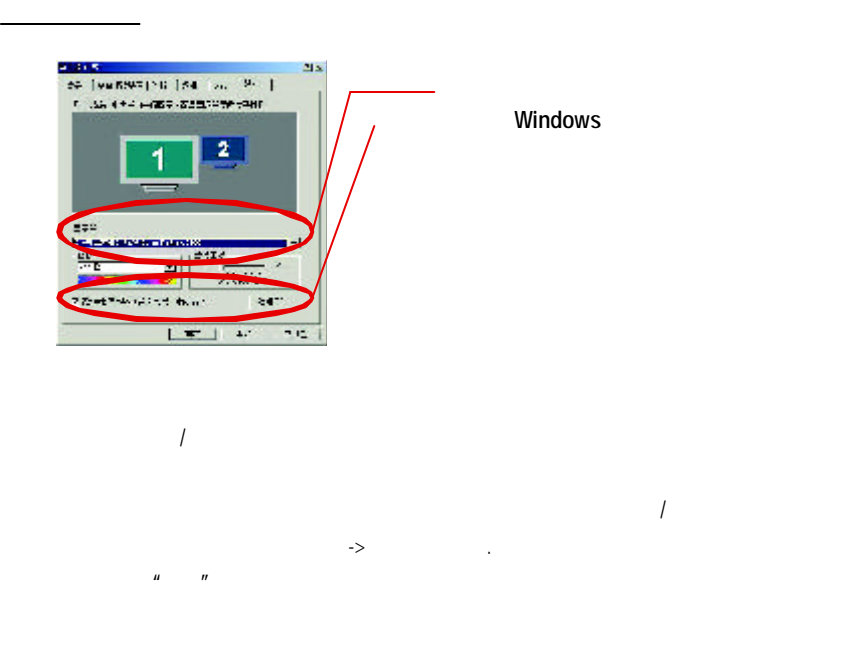

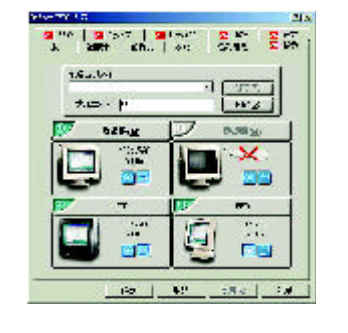

### 。<br>一个一个一个一个一个一个一个一个一个一个一个一个一个一个一个一个 1 and  $\sim$   $\sim$   $\sim$   $\sim$   $\sim$   $\sim$  $2$  $3 \times$  "S  $\frac{1}{2}$ " "  $\cdot$  ''S  $\cdot$  ''

 $\sim$ 

Windows

電視顯示器的使用

Windows,

Windows

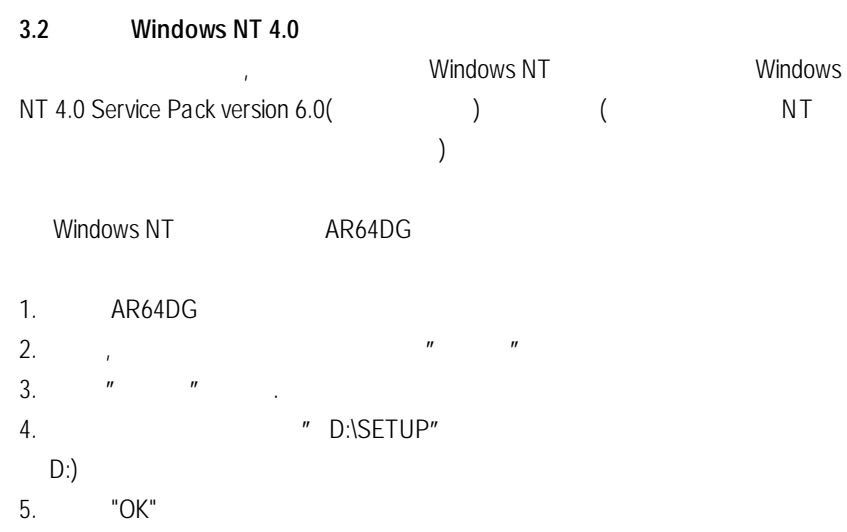

 $6.$   $\blacksquare$ 

(Radeon 7500 Series)" Manual Extension of the U.S.

7.  $\mathfrak{g}$ ,  $\mathfrak{g}$ ,  $\mathfrak{g}$ 

8. 當系統重新啟動之後, Windows NT 系統會將繪圖加速卡的模式定在初

, https://www.bisplay Properties and the "OK",

 $\mathcal{F}$ 

## **3.3** 安 裝 **Windows 2000** 驅動程式 **EXECUTE SEXES Windows 2000** Windows 2000 Windows 2000 Service Pack 2 (Zama) and research of the form of the form of the form of the form of the form of the form of the form of the form of the form of the form of the form of the form of the form of the form of the form of  $\overline{a}$

### 1. **AR64DG** 2.  $\frac{n}{r}$  $3.$   $"$   $"$   $"$

4. The example of the D:\SETUP"

D:)  $5.$  "OK"

 $6.$   $\blacksquare$ (Radeon 7500 Series)"

7. (1999)<br>8. Exploring Display Properties<br>The Month of Toky, the Month of Toky, the Month of Toky (1990)<br>Toky, the Month of Toky (1990) 8. 當系統重新啟動之後, 系統會將繪圖加速卡的模式定在初始的狀態,

Display Properties (COK", The Solid Section 1997)  $\mathcal{L}_{\mathcal{L}}$ 

## **3.4 BIOS** 更新程序 **:**

●
«Mote: website(WWW.gigabyte.com.tw) BIOS BIOS.

 $\bullet^*$  BIOS p. 29

28

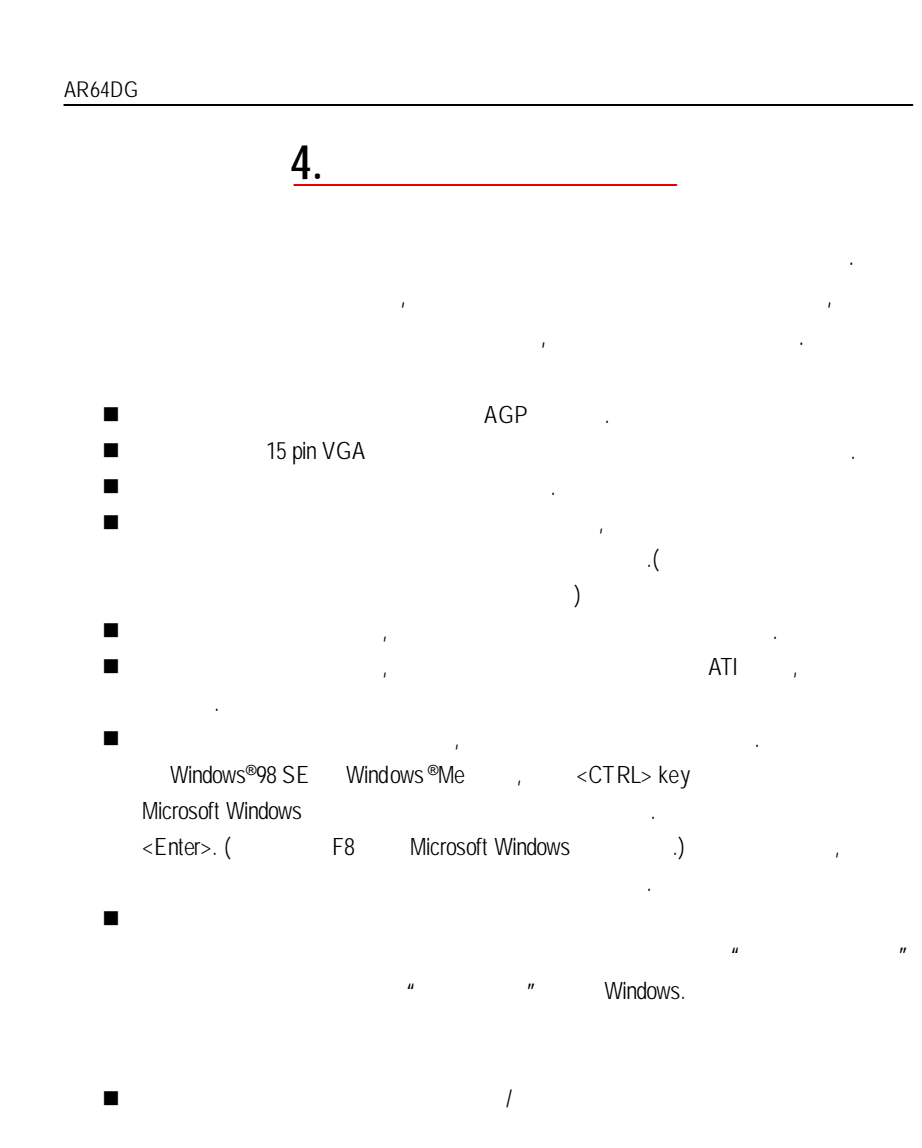

 $\mathcal{A}$ 

## **5.**附 錄 **5-1** 如何更新您 **MAYA** 系列顯示卡的 **BIOS**

1. WGA BIOS C: A:

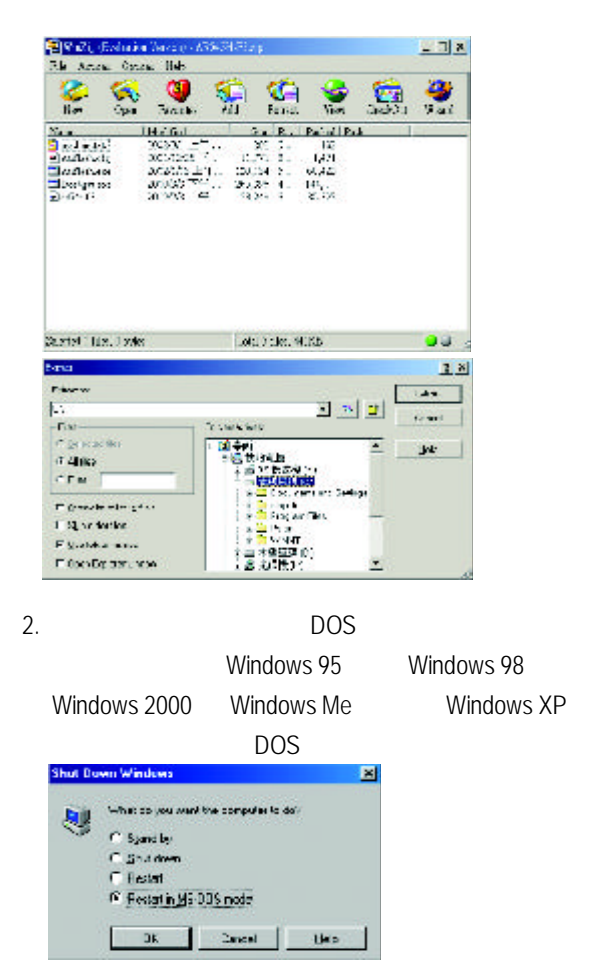

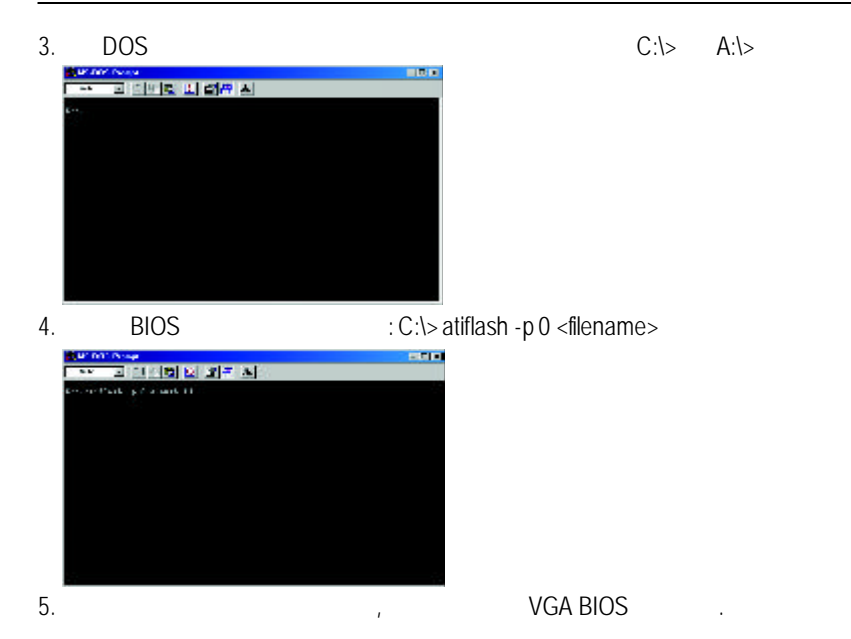

 $5.2.$ 

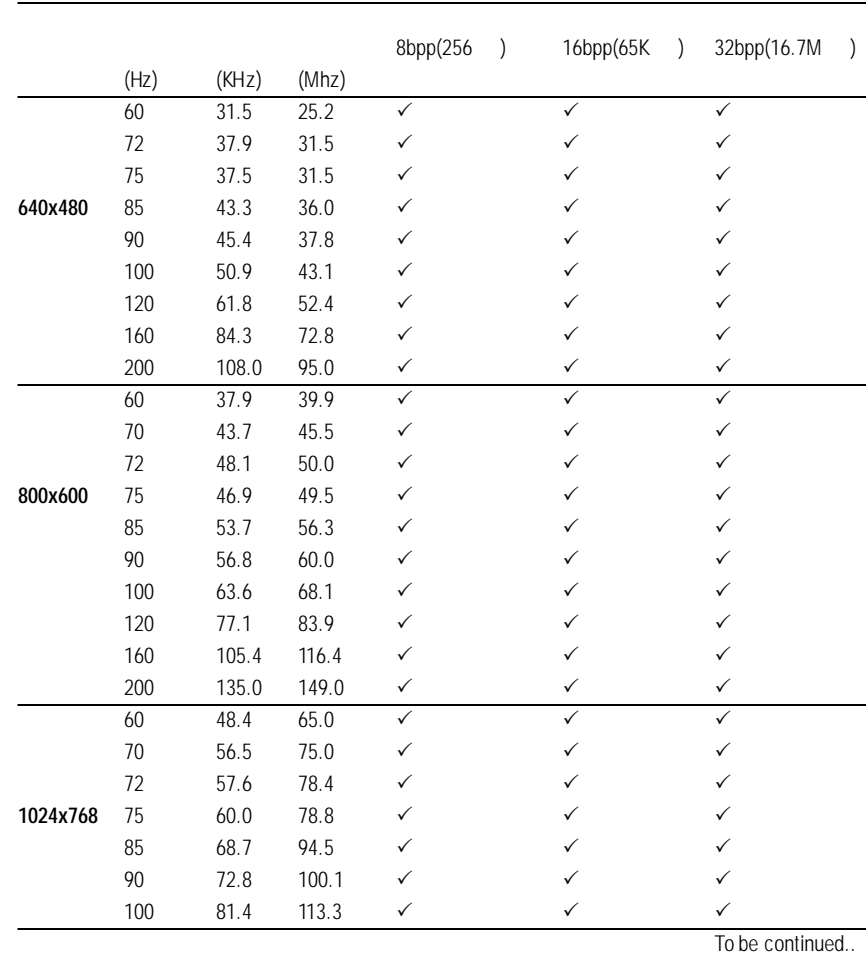

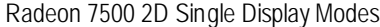

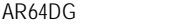

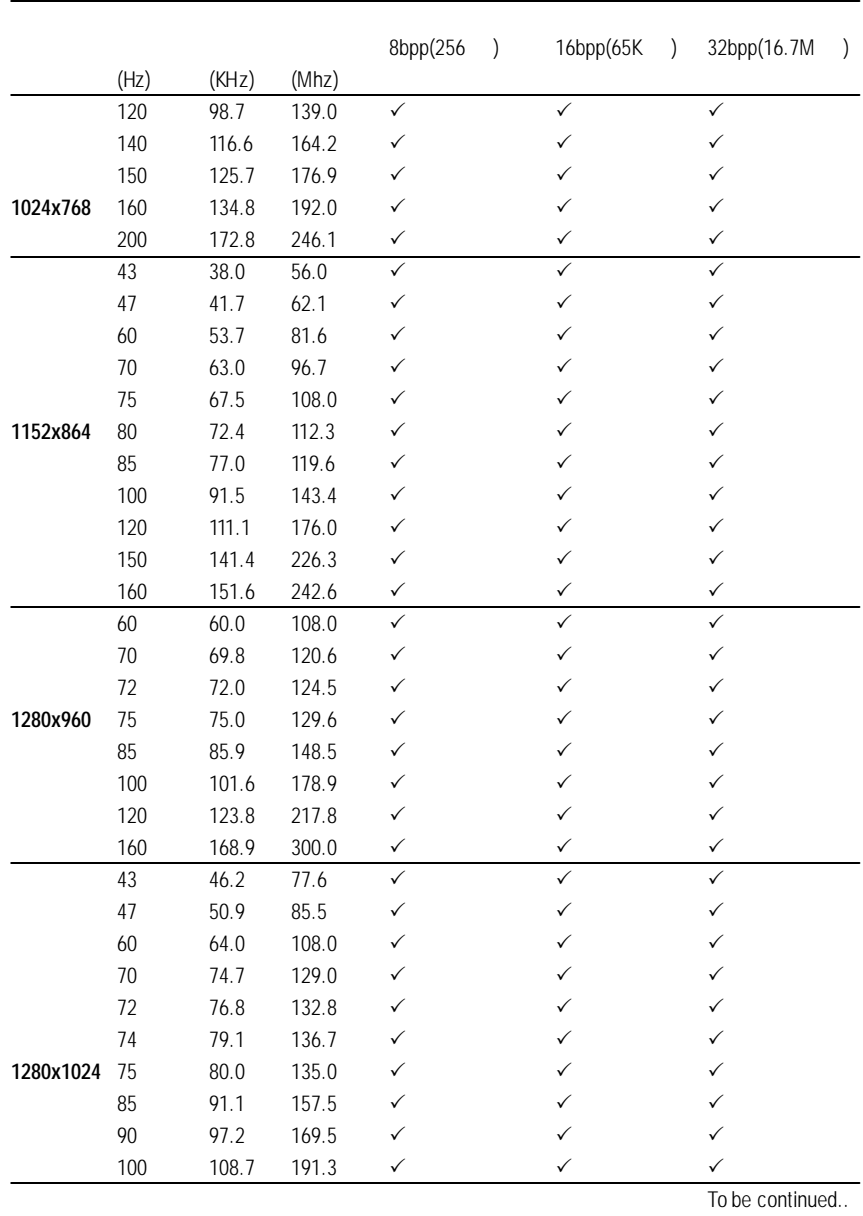

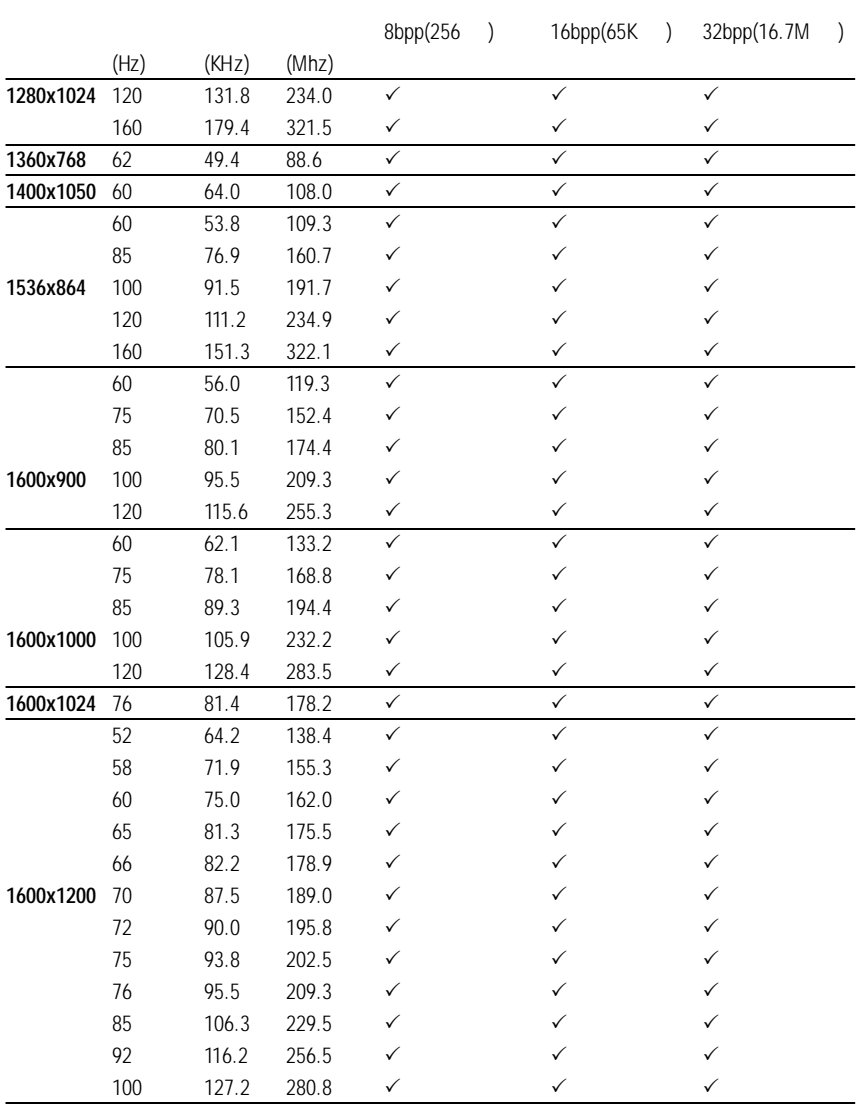

To be continued..

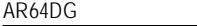

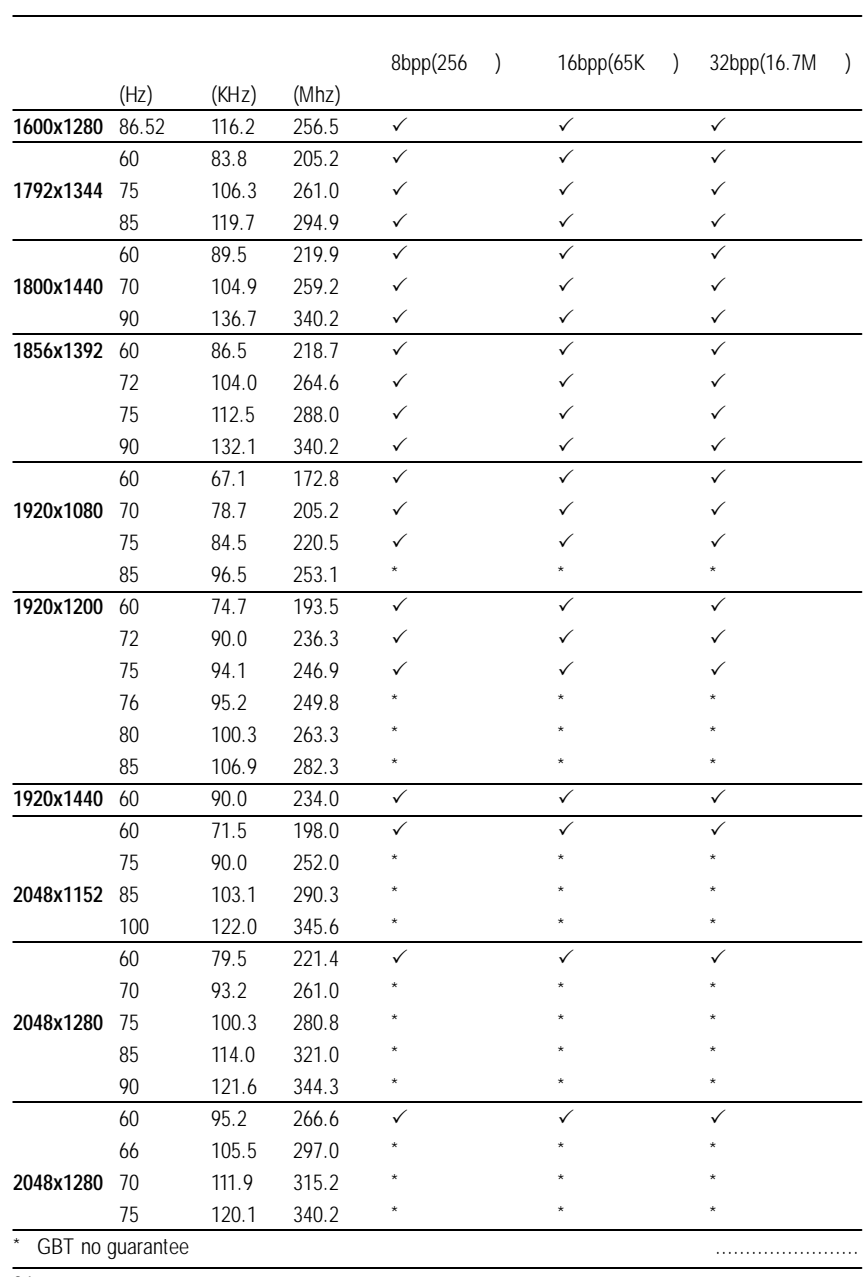